**Министерство образования Московской области**

# **Руководство пользователя автоматизированной системы приема апелляций о несогласии с выставленными баллами по ГИА-9 и ГИА-11 (для образовательных организаций)**

РЦОИ 2023 г.

## **Оглавление**

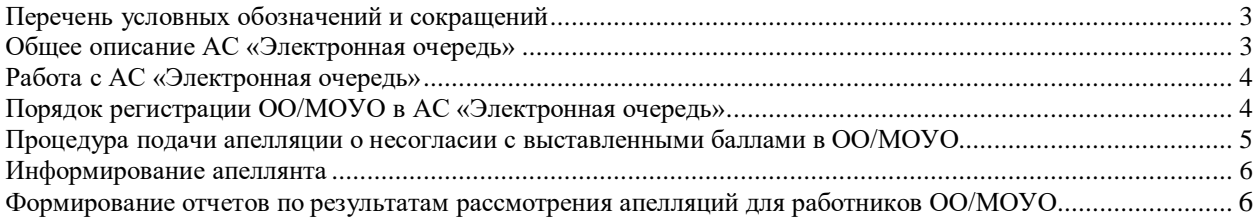

### <span id="page-2-0"></span>**Перечень условных обозначений и сокращений**

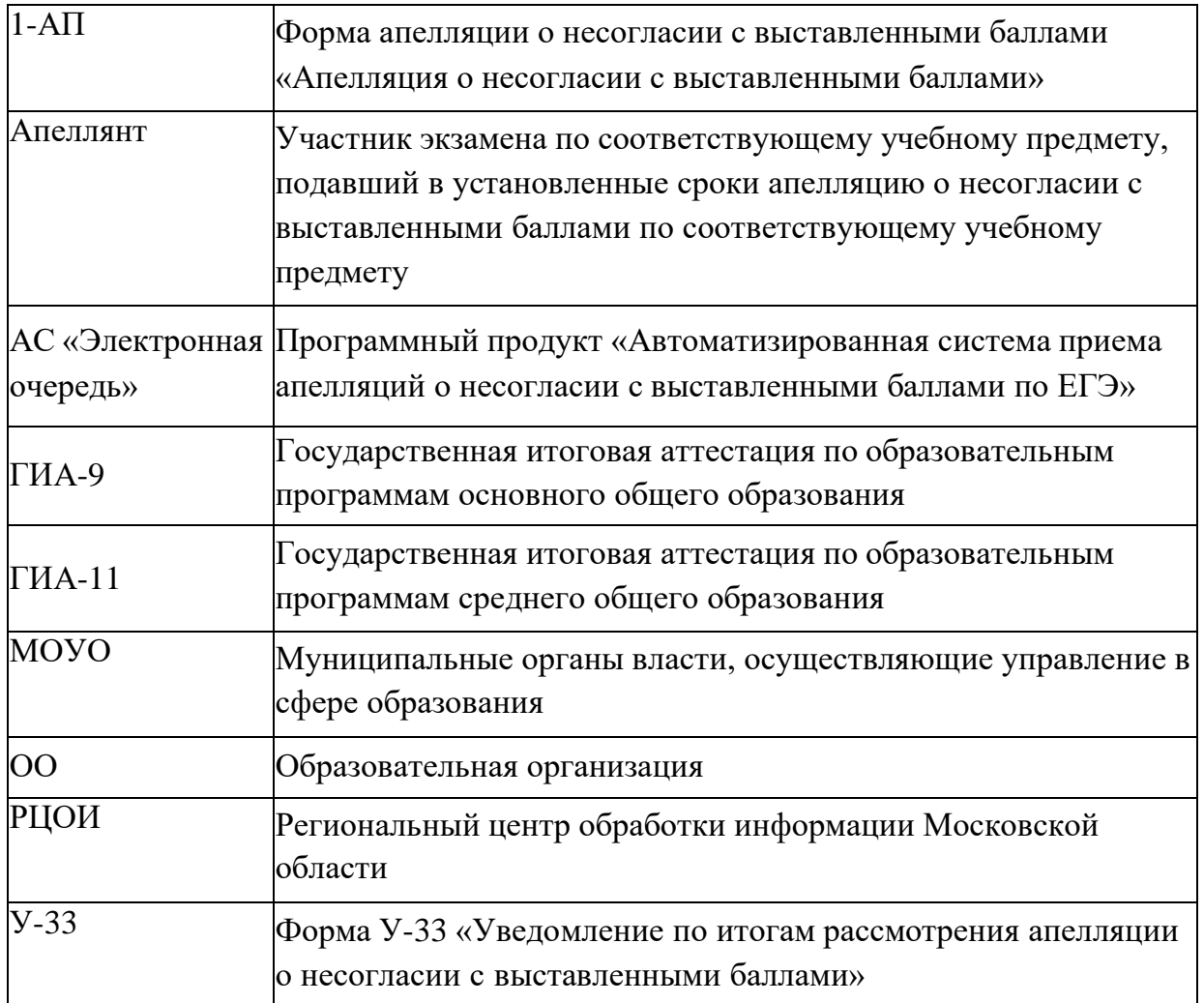

### <span id="page-2-1"></span>**Общее описание АС «Электронная очередь»**

АС «Электронная очередь» используется для подачи апелляций о несогласии с выставленными баллами участниками ГИА-9 и ГИА-11 на территории Московской области. АС «Электронная очередь» позволяет формировать форму 1-АП и информировать участников ГИА-9 и ГИА-11 о месте, дате и времени рассмотрения апелляции, результатах ее рассмотрения.

Работникам ОО/МОУО дополнительно доступна возможность формирования отчетов по результатам рассмотрения апелляций.

Подача апелляции возможна одним из способов:

- 1. Через ОО/МОУО.
- 2. Через личный кабинет участника ГИА-11 на сайте РЦОИ <https://res11.rcoi.net/>
- 3. Через личный кабинет участника ГИА-9 на сайте РЦОИ <https://result.rcoi.net/>
- 4. На сайте АС «Электронная очередь» [http://appeals.rcoi.net.](http://appeals.rcoi.net/)

*Внимание*! Для доступа в АС «Электронная очередь» используются web-браузеры,

выпущенные не ранее 2021-2022 года.

#### <span id="page-3-0"></span>**Работа с АС «Электронная очередь»**

#### <span id="page-3-1"></span>**Порядок регистрации ОО/МОУО в АС «Электронная очередь»**

Для начала работы с АС «Электронная очередь» ОО/МОУО необходимо зарегистрироваться:

1. Зайти на сайт: <http://appeals.rcoi.net/> и выбрать раздел *Регистрация ОО/МОУО*.

2. Заполнить регистрационную форму и нажать кнопку *Регистрация*.

*Внимание*! Все поля являются обязательными для заполнения. Коды приглашений, необходимые для регистрации рассылаются РЦОИ через защищенный канал связи (Vip-Net). Указываются действующая электронная почта и номер **мобильного** телефона.

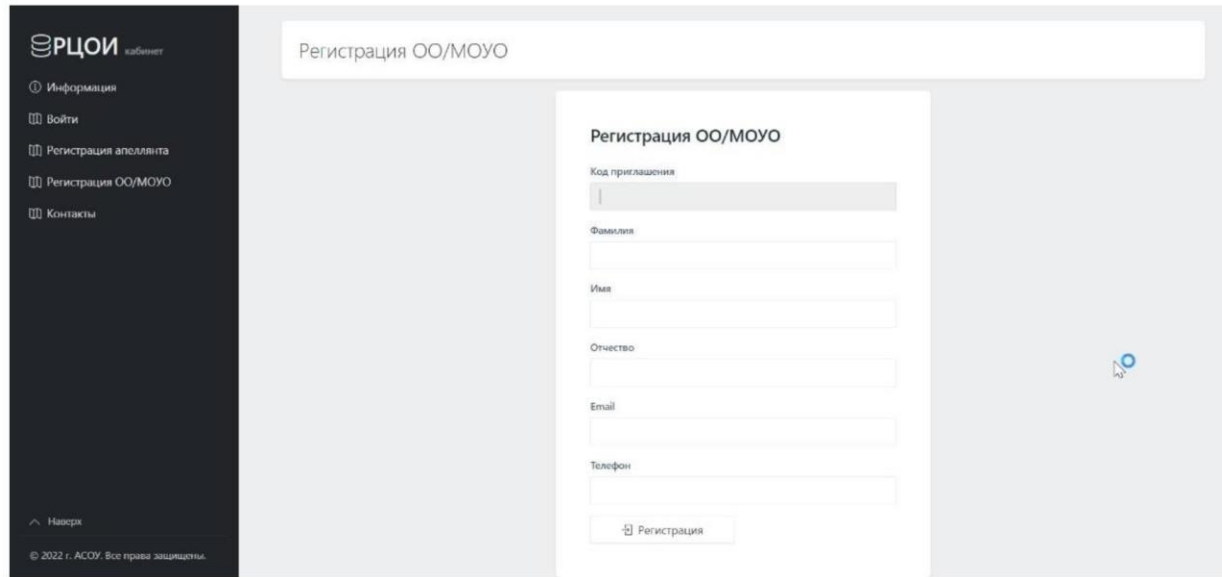

3. На следующем этапе необходимо ввести коды подтверждения, которые придут на указанные номер мобильного телефона и электронную почту.

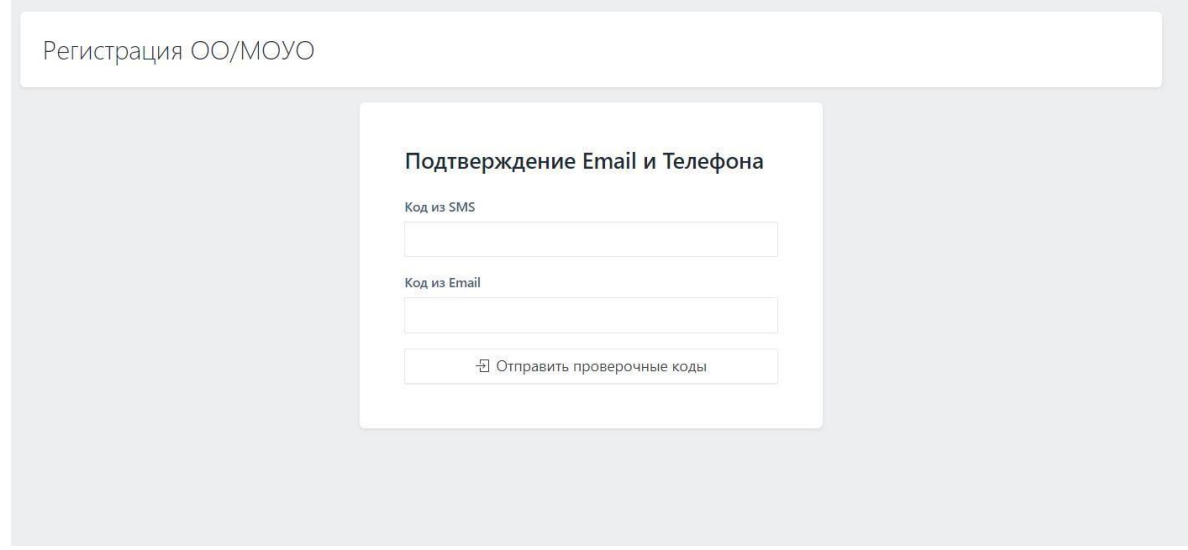

4. На электронную почту, указанную при регистрации придет пароль для доступа в личный кабинет ОО/МОУО.

*Внимание!* В случае затруднений при регистрации или при входе в Личный кабинет можно обращаться по телефону *8(495)276-87-98 (добавочный #865).*

### <span id="page-4-0"></span>**Процедура подачи апелляции о несогласии с выставленными баллами в ОО/МОУО**

*1.* Работник ОО/МОУО в личном кабинете подает апелляцию в разделе *Подать апелляцию.*

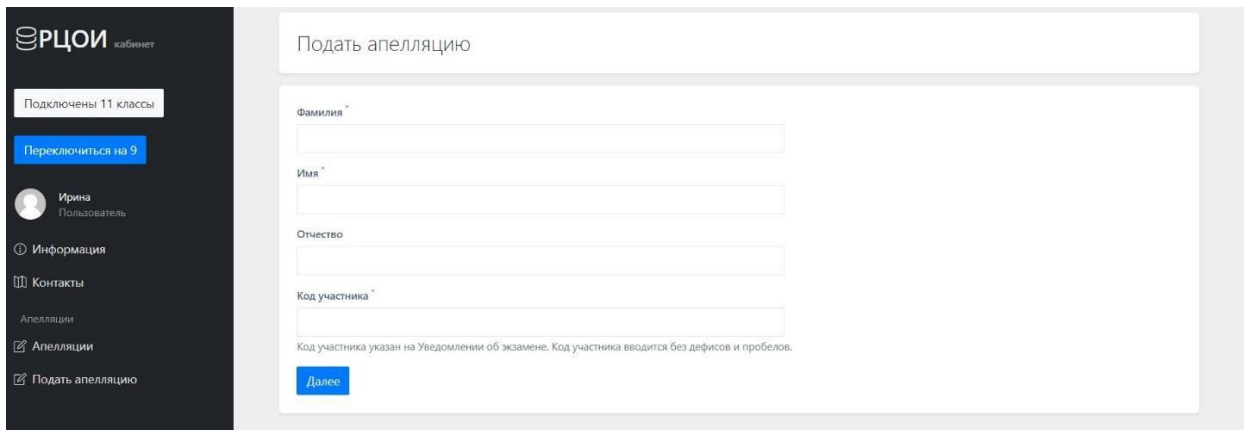

*Внимание!* Апелляция подается строго при наличии результата по данному экзамену и в сроки, установленные информационными письмами Министерства образования Московской области.

Для подачи апелляции используется код регистрации участника, указанный на Уведомлении об экзамене. Для участников ГИА-9 код регистрации можно узнать из РБД. Указанный код вводится без дефисов и пробелов.

2. Необходимо выбрать экзамен, на результат которого подаётся апелляция и заполнить данные об апеллянте. На указанные при регистрации номер телефона и адрес электронной почты придет информация о месте, дате и времени рассмотрения апелляции.

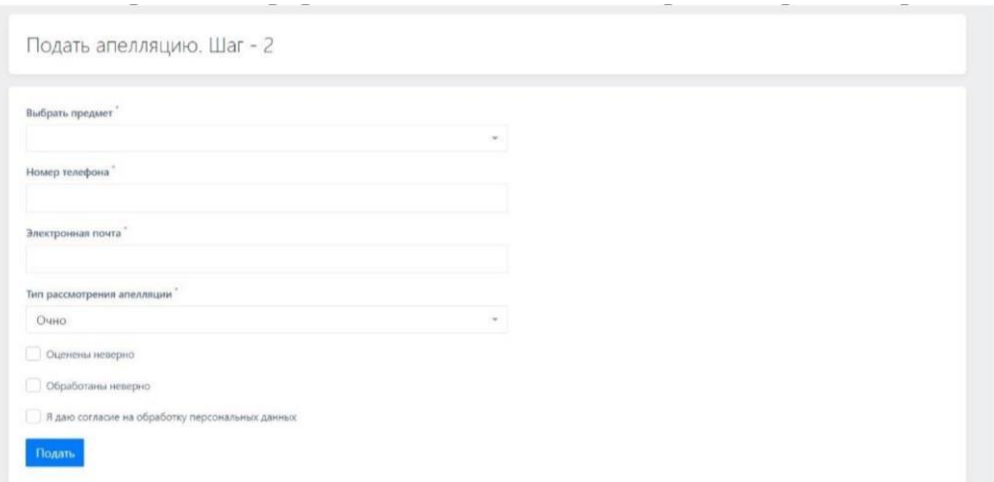

Необходимо выбрать хотя бы один пункт: *обработаны неверно*, если допущены технические ошибки при обработке (Бланк ответов №1) или *оценены неверно*, если подается апелляция на оценивание заданий с развернутым ответом (Бланк ответов № 2 лист 1, лист 2

или дополнительные бланки ответов).

*Обязателен* флажок о согласии на обработку персональных данных.

*3.* После нажатия на кнопку *Подать* в случае, если все поля заполнены корректно, апелляция будет сформирована. При необходимости печатная форма апелляции (1-АП) распечатывается через перечень апелляций. Обратите внимание на необходимость контроля текущей подключенной базы. Если подается апелляция участником ГИА-11 должна быть надпись *Подключены 11 классы.* Если подается апелляция участником ГИА-9 должна быть надпись *Подключены 9 классы.*

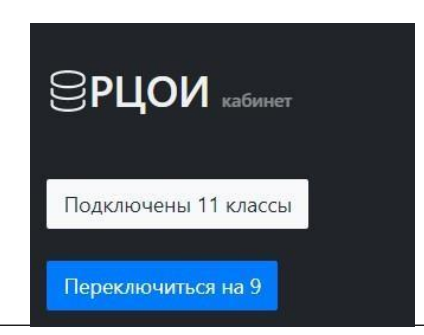

*Внимание!* В случае затруднений в процессе подачи апелляции можно обращаться по телефону *8(495)276-87-98 (добавочный #865).*

#### <span id="page-5-0"></span>**Информирование апеллянта**

После того, как администратор АС «Электронная очередь» изменит статус апелляции с *Новая* на *Запланировано,* апеллянт получит информацию о месте, дате и времени рассмотрения в виде сообщения на указанные при регистрации номер телефона и электронную почту.

Также работнику ОО/МОУО доступна информация о месте, дате и времени рассмотрения через пункт меню **Формализованные отчеты** --**> Отчет ОО**.

<span id="page-5-1"></span>**Формирование отчетов по результатам рассмотрения апелляций для работников ОО/МОУО**

Информация по результатам рассмотрения апелляций доступна через пункт меню **Формализованные отчеты.**